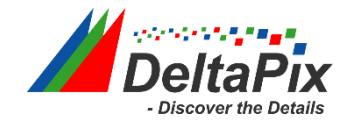

### **Minimum System Requirements**

- Windows 7, 8 or 10. Both 32 and 64 bit versions of Windows will work.
- USB 2.0 ports (USB 1 will not work!)

## **Software Installation prerequisites**

#### Do not attach the ES10ZE unit to the computer now!

Please notice that installing Prior drivers is not trivial. This is not due to DeltaPix products, but due to the limited compatibility of Prior drivers and software.

NOTE: PRIOR products are unlike most other USB devices not digitally signed, and can therefore not be installed automatically, which is the cause of this complicated installation procedure. In some cases, it might even be necessary to start Windows in a mode allowing to install none digitally signed drivers. To do this, press F8 during start up of the computer. In the boot menu, select "Advanced Startup" and disable the Digitally Signed Driver service. This will normally allow installation of non digitally signed drivers.

## **Install the Prior software (always the x86)**

- 1. Attach the DeltaPix software memory stick enclosed with the DeltaPix InSight software package.
- 2. Install DeltaPix InSight, according to the DeltaPix InSight installation manual.
- 3. Prior software installation.
- 4. Open Prior folder  $\rightarrow$  click on PriorSetup32
- 5. Run it as administrator
- 6. Follow the installation Wizard
- 7. Attach the ES10Z controller.

#### ATTENTION. Error during initialization!

If your computer is running 64 bit windows, you might experience driver error to solve this error follow this guide:

Direct the driver installer to the USB driver 64 bit Prior directory on the DeltaPix memory stick. Select search subdirectories, then the correct driver will automatically be located.

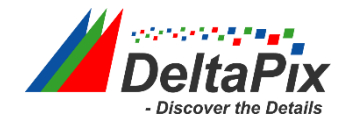

# **Configure the DeltaPix InSight to use the ES10Z**

1. Start Device manager, the device manager should display a window like shown below.

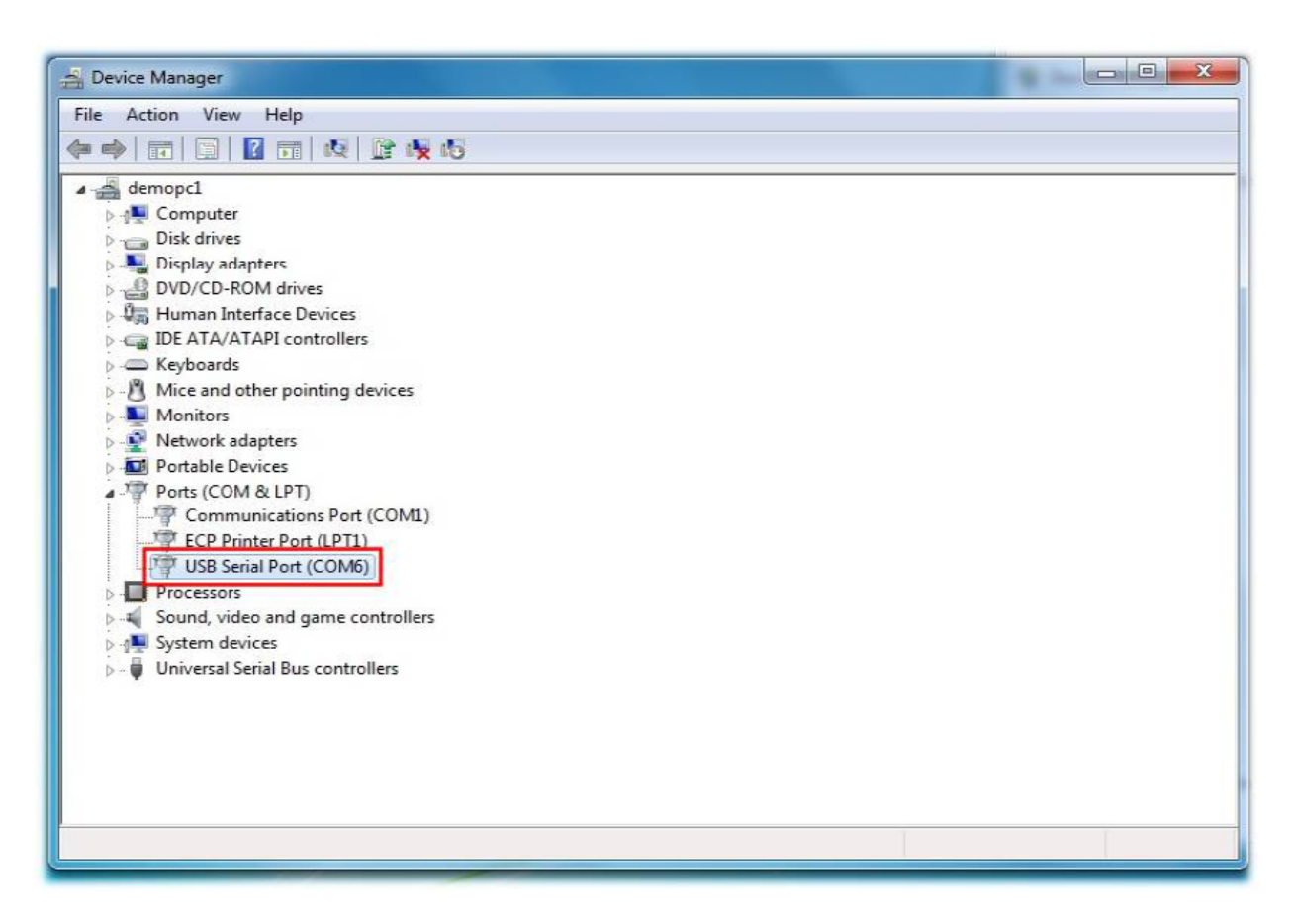

Note the "COM" number, in this case number 6, the DeltaPix InSight software will need this number to control the ES10ZE device.

2. Now close the device manager and the control panel, and start DeltaPix InSight. In the "System automation" tab, click on the small symbol on the lower right corner of the "Focus automation" part.

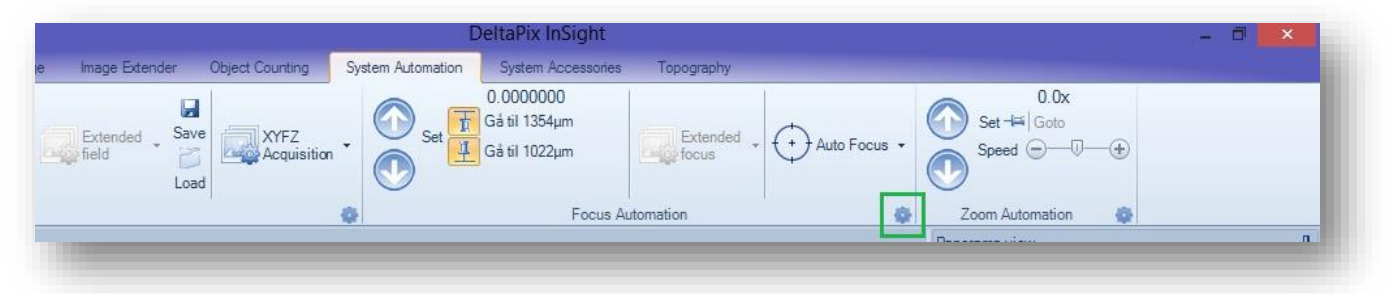

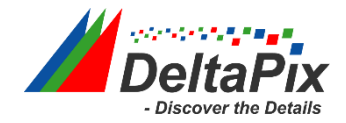

A new dialogue will show up:

3. Next to the "Connect" button", a number can be seen. Change this number to the number of the "com" port of the "USB serial port" which was noted previously. In this example it was number 6.

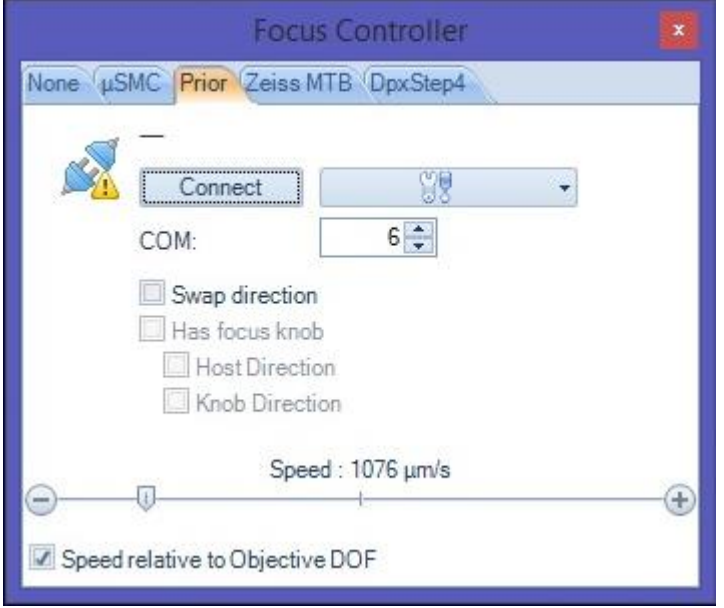

4. Now click on the "Connect" button. If the ES10ZE is now connected, press on the "Tool" button beside, to see if the software can read the status from the unit. In case it can, it will look like this:

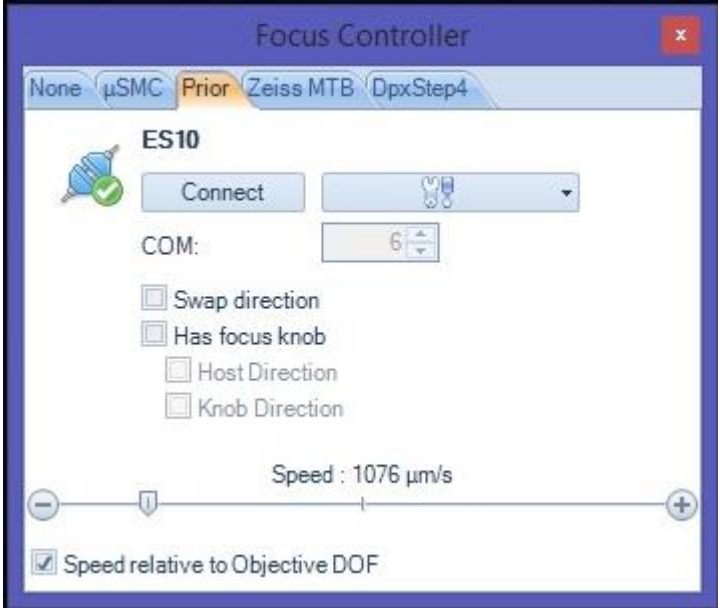

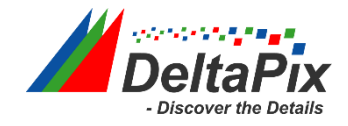

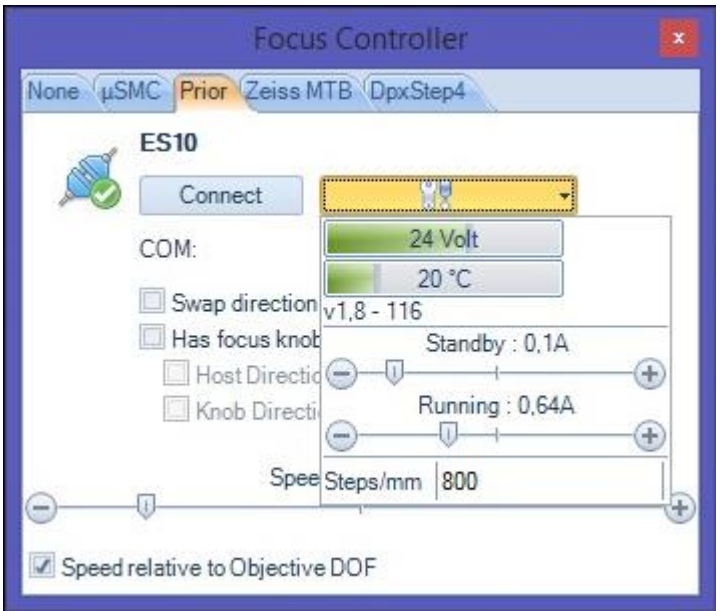

More parameters like speed and direction may need to be set to fit your application.